## Risk Management as a Service Quick Start Guide RMaaS

## Setting up basket trading

## 1 https://rmaas.panxora.io/login

Log into your RMaaS Dashboard.

2 Select the exchange account to edit

From the left hand menu select Accounts. Select the exchange you want to work with by tapping the  $\bullet$  icon for that exchange account.

## 3 Select assets for Basket Trading

**O** Basket trading is automatically selected at startup.

**2** Select **Rebalance** from the dropdown menu for all the assets you want to include in the basket.

 $\Theta$ **Tap COMMIT CHANGES** to confirm your selection.

**Note:** Both digital assets and fiat can be included in the basket.

4 Set target basket allocations

Tap the Advanced Asset Allocation tab.

Adjust the relative percentages for each asset to be included in the basket by using the  $\sqrt{e^+ + e^-}$  keys. When the target Account Balance of 100% is reached tap **COMMIT CHANGES** to confirm your selection.

**Note:** Both digital assets and fiat can be included in the basket.

**Exchange Account Dashboard** Returning to the dashboard, the positions will be

displayed as the system 'basket trades' the account to achieve the relative levels set in the ACCOUNTS area.

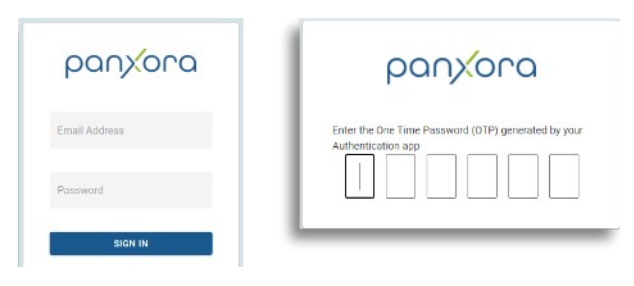

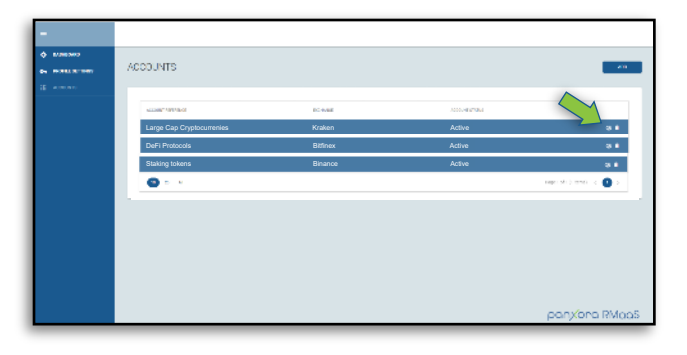

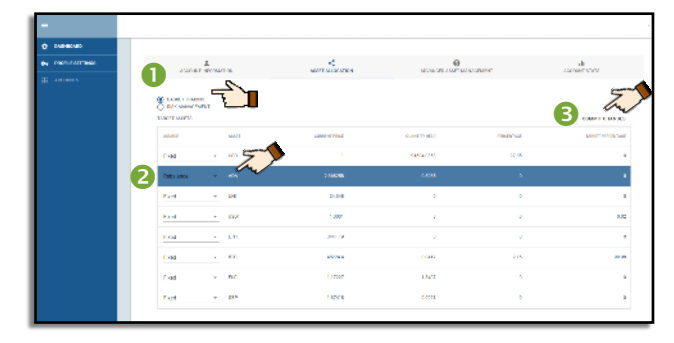

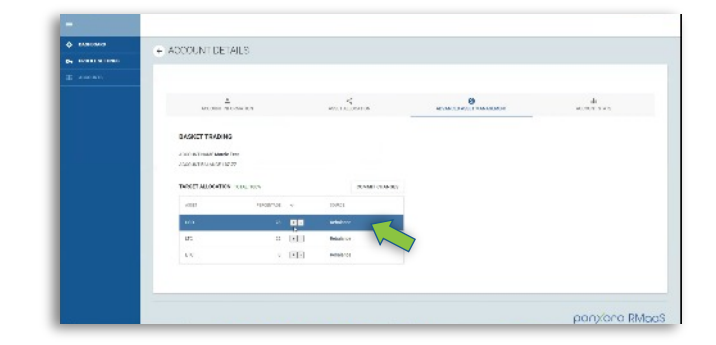

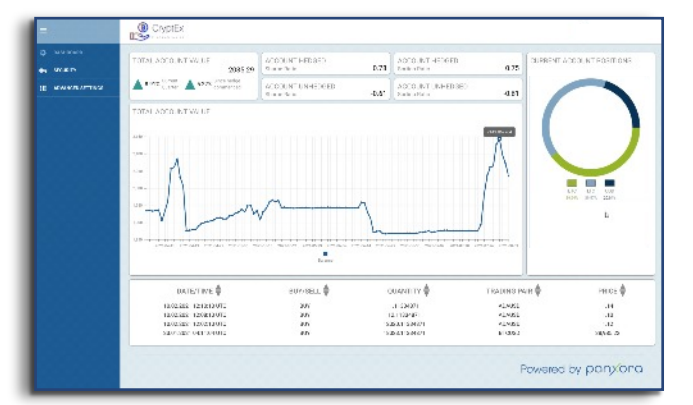

For assistance email support@panxora.io